OneDrive を用いた授業資料の提供

1. 起動

OneDrive は Microsoft が提供するクラウドサービスで、ネットワーク上にファイルを置くことで、 授業資料を共有できる。

[1a] まず、Office365 にサインインしてメールが読めるようにしておく。そのうえで、下の画面なら

ば、OneDrive のアイコン をクリックする。

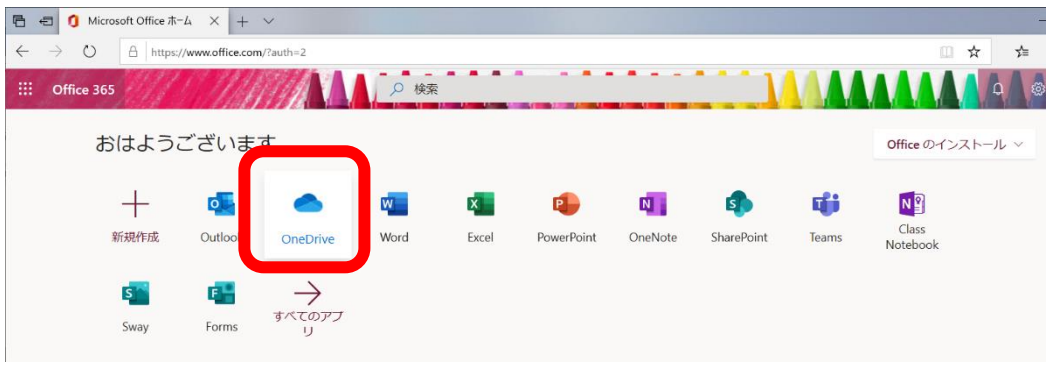

[1b] メール一覧からは、左上の …をクリックして、アプリ一覧から OneDrive △ SneDirle : を選ぶ。移動 しますか?と聞かれたら「移動」をクリックする。

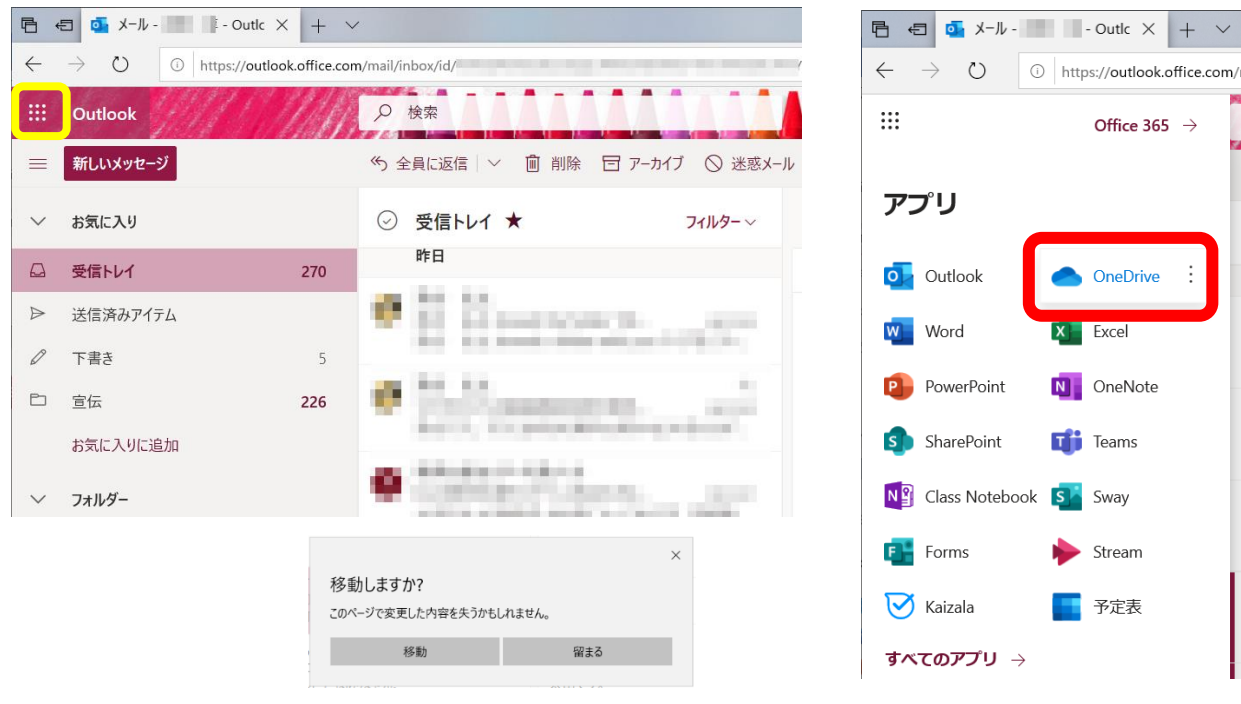

[2] 次のようにファイルやフォルダの一覧が表示される。これらのファイルはネットワーク上にある ので、自分ではどこからでもアクセスできる。

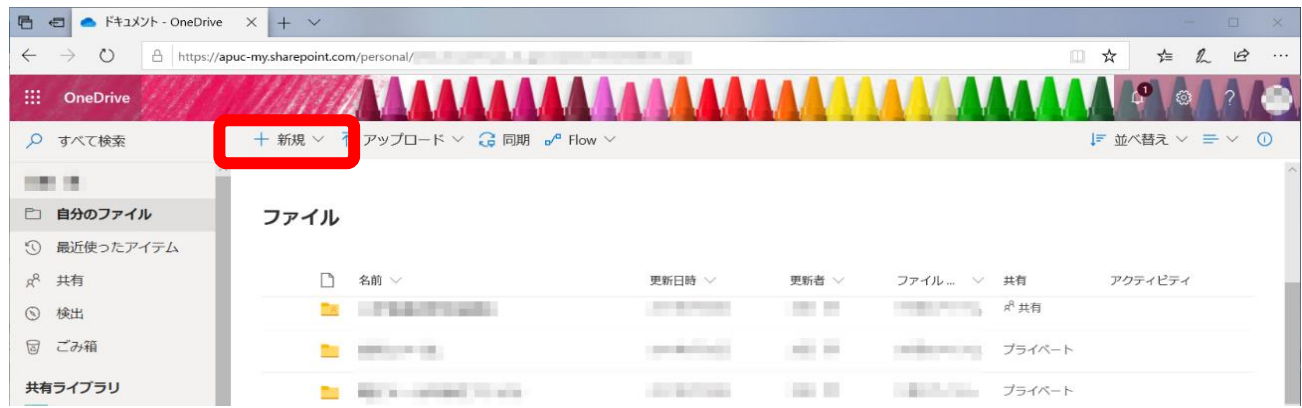

[3] 授業資料はそのためのフォルダを作って、そこに置いておくのがよいだろう。画面上方の+ 新規 > をクリックして■ フォルダーを選ぶと、フォルダ名を聞いてくる。適当な名前を記入して 作成 をクリ ックすると、新しいフォルダができる。

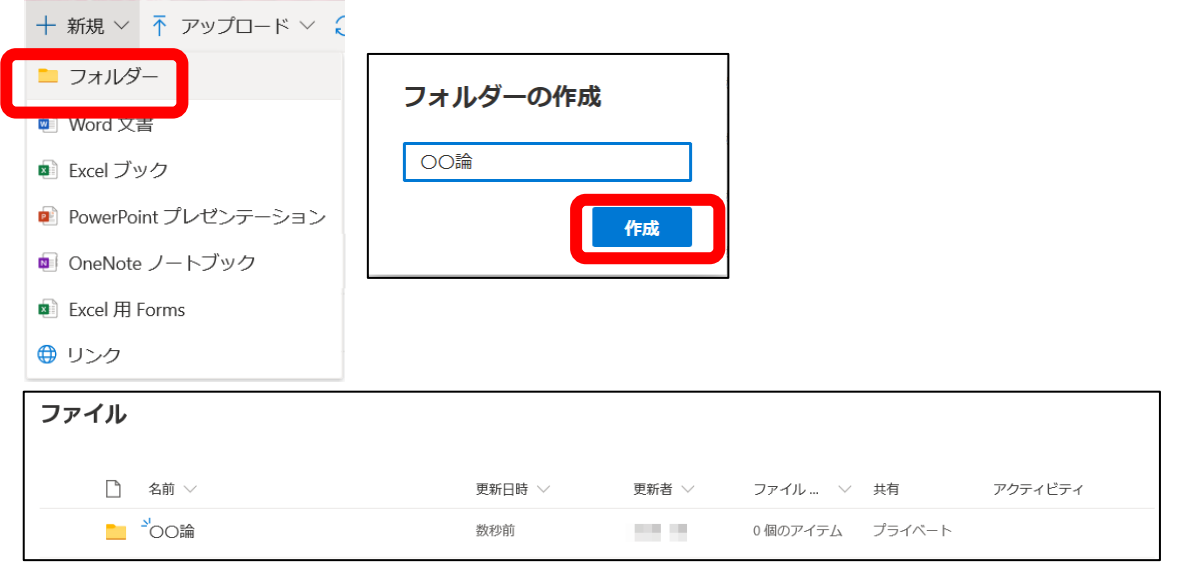

[4]フォルダをダブルクリックで開くと下のような表示になる。ここに資料ファイルをドラッグする。

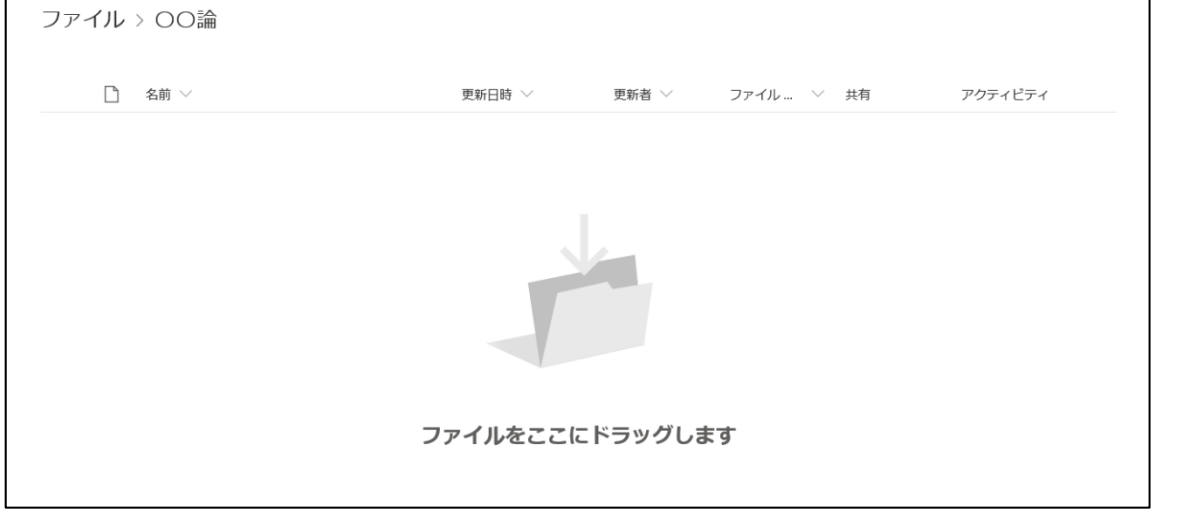

[5] 次のように、ドラッグしたファイルは OneDrive にコピーされて、一覧に追加される。この一覧に 次々とファイルをドラッグして追加することができる。

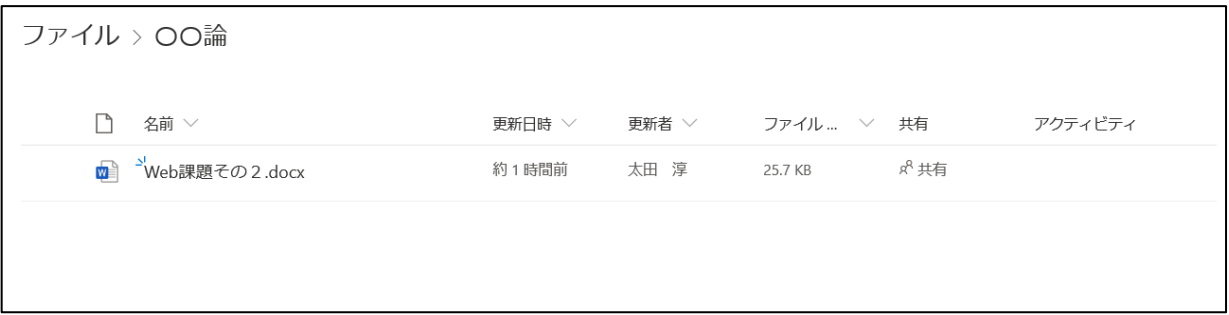

[6] 上の一覧で、ファイル名をクリックするとブラウザの新しいタブが作られ、その中にファイルが開 く。Word や Excel はブラウザの上で編集できて、明示的に保存しなくても、自動的に保存される。フ ァイルを閉じるには、ブラウザのタブを閉じる。

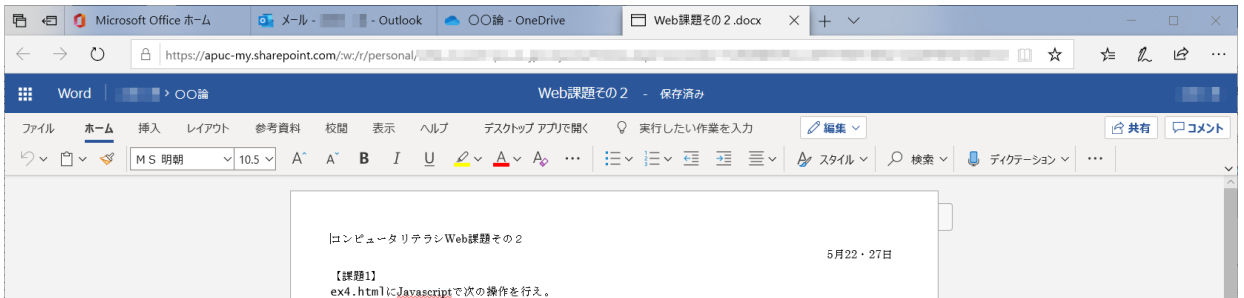

[7] ファイル一覧の中でマウスポインタを動かすと、ポインタがある行の背景が灰色になる。さらに、 ファイル名のあたりに @ \*web課題その2.docx | | | | | のように | | | | が現れる。| をクリックして現れ たメニューを使って(OneDrive に置いた)ファイルを削除したり、名前を変更したりすることができる。

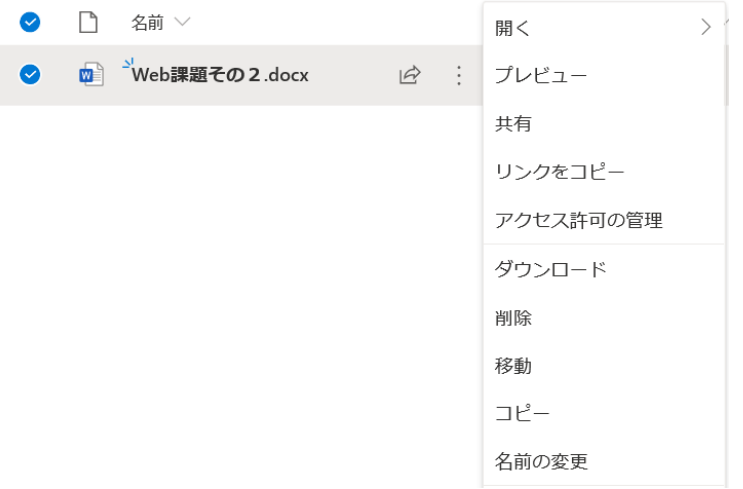

【練習 1】

(ア)OneDrive に適当な名前のフォルダを作り、その中に 2 つのファイルを追加してみる。1 つ目は Word で書かれた文書(後で共有するので、当たり障りのないもの)、2 つ目は任意のものとする。 (イ)1 つ目のファイルを開いてみる。

(ウ)2 つ目のファイルを削除する。

2. ファイル・フォルダの共有

OneDrive ではファイルまたはフォルダを他のユーザと共有することができる。この機能を用いて、 授業資料を学生に提供できる。ファイル一覧の右の方にある「共有」の欄を見ると、「プライベート」 または「 ぷ共有」となっている。後者であれば誰かと共有していることになる。

フォルダまたはファイルの共有の設定をするには、「リンクの送信」を実行する。そのためには、フ アイル一覧からは
を表示させて、はをクリックするか、: をクリックしてメニューから共有を 選ぶ、あるいは、ファイル名の行の空白である箇所をどこかクリックして、先頭に ◎ をつけておいて、 ウィンドウ上部の 6 共有をクリックする。

メールアドレスを知っている者と共有するのであれば、「名前またはメールアドレスを入力します」 欄に、Office365 のメールの宛先を入力するのと同様の方法で、相手のメールアドレスを入力する。ま た「メッセージの追加」の欄に説明を入力する。最後に 送信 をクリックして送信する。相手には「〇 〇さんがファイルをあなたと共有しました」という内容のメールが届く。

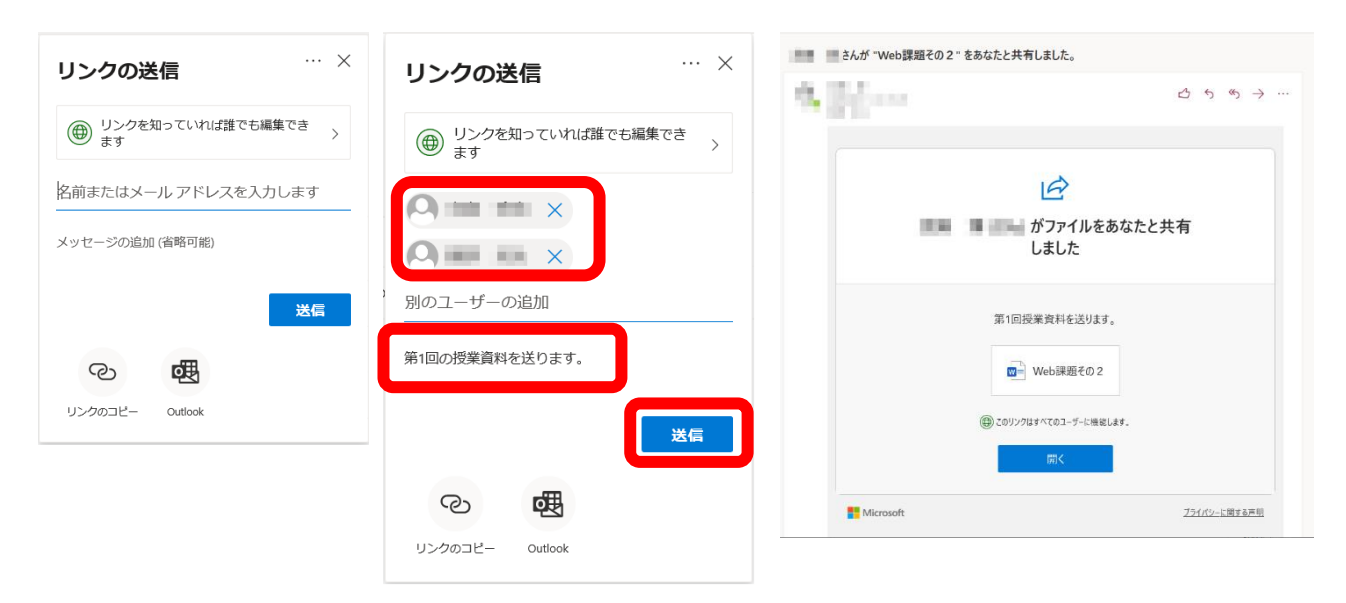

ファイルの代わりのフォルダを共有することもできる。その場合には、フォルダの中のファイルも、 後で追加したものも含めてすべて共有される。もし、中のファイルをダウンロード不可にすることがな ければ、フォルダを共有しておけば、この作業が 1 回で済む。

## 【練習 2】

(ア)練習 1 で作ったファイルをだれかと共有する。

(イ)共有された相手は、メールの「開く」ボタンでファイルを開いてみる。ブラウザ上で編集ができ るはずなので、何か変えて、ウィンドウを閉じてみる。最初のファイルを「保存」をしなくても、 変更が反映されたことを確認する。

このままでは、共有してもらった相手もファイルを編集できてしまう。また、このメールを転送され た相手は誰でもファイルを見たり編集したりできてしまう。共同作業にはそれが適切だが、授業資料と しては問題があるだろう。ファイルを見ることができるユーザを制限したり、編集ができないようにす ることができる。

リンクの送信ウィンドウで、 <del>(@ リンクを知っていれば誰でも編集でき</del>うをクリックして、「リンクの設定」を開く。

その中で、 をクリックすると、リンクを知っていても、愛知県立大学の教職員と学 生以外はファイルを閲覧したり編集したりすることができなくなる。

また、OneDrive 上のファイルを編集させないようにするには、「編集を許可する」のチェックをは ずす。Office のファイル(Word, Excel, PowerPoint など)は、さらにダウンロードを禁止することがで きる。そのようなファイルであれば「編集を許可する」のチェックを外すと、「ダウンロードを禁止す る」が現れる。この部分をクリックするごとに、許可 ● )と禁止 ● が切り替わる。これらを設定し てから、 適用 をクリックする。元の「リンクの送信」に戻るので、相手のアドレスとメッセージを 入力して、 送信 する。相手はファイルを開いて閲覧することができるが、編集を許可しなければそ れをブラウザ上で編集することはできない。ダウンロードが禁止されたファイルは自分のコンピュー タにダウンロードできない(抜け道はあるようなので過信はできない)。

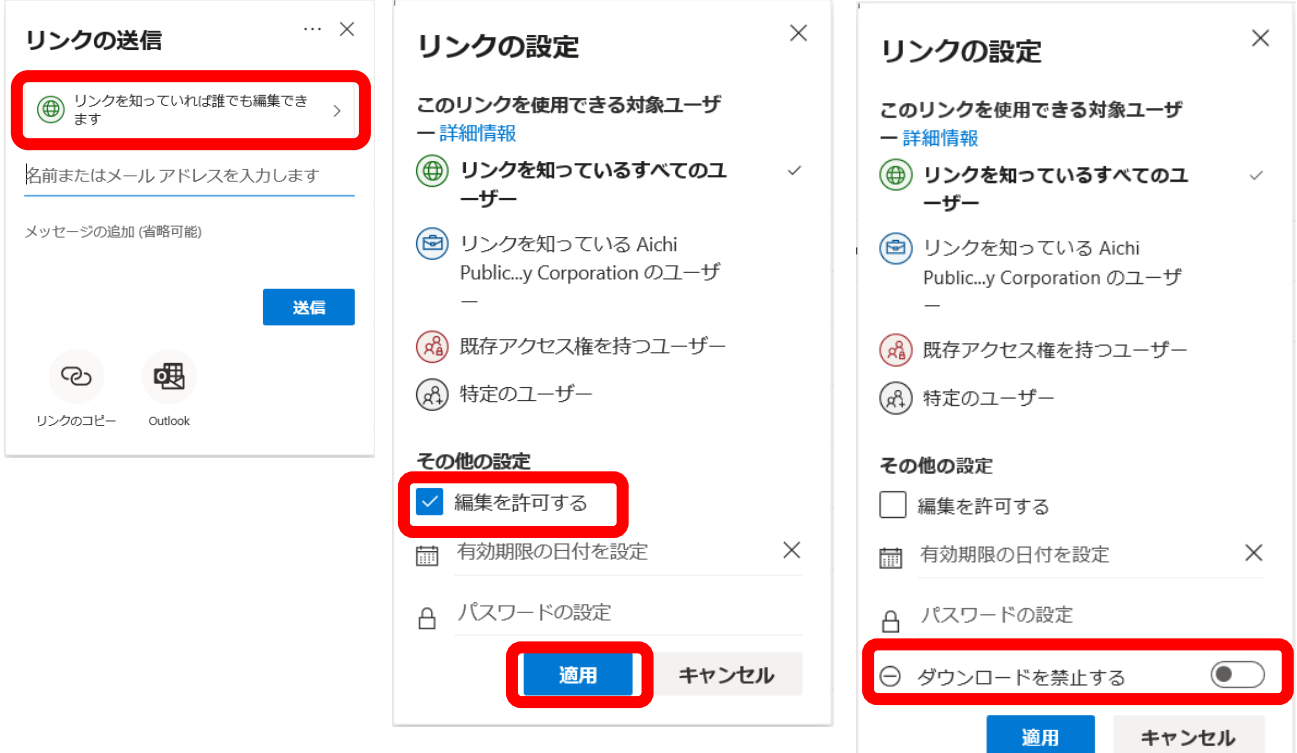

## 3. UNIPA への掲載

共有のためのリンクをメールで送信するのではなく、UNIPA に掲載するのであれば、リンクのコピ ーを用いる。「リンクの送信」ウィンドウで、 2002年 をクリックする。しばらくすると「リンクを作成し ました」と表示される。ここで、コピーをクリックするとクリップボードのリンクがコピーされて、 UNIPA の授業資料などにコピーすることができる。×をクリックしてこのウィンドウを閉じても、共 有するための設定は済んでいる。

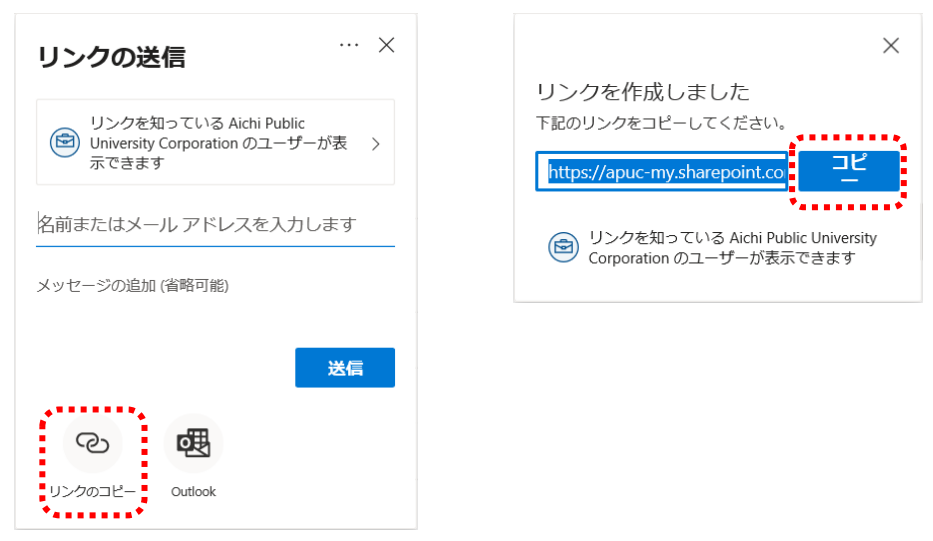

[1] OneDrive のウィンドウを閉じずに、UNIPA を開き、「担当授業」タブをクリックし、目的の授業の クラスプロファイルをクリックする。

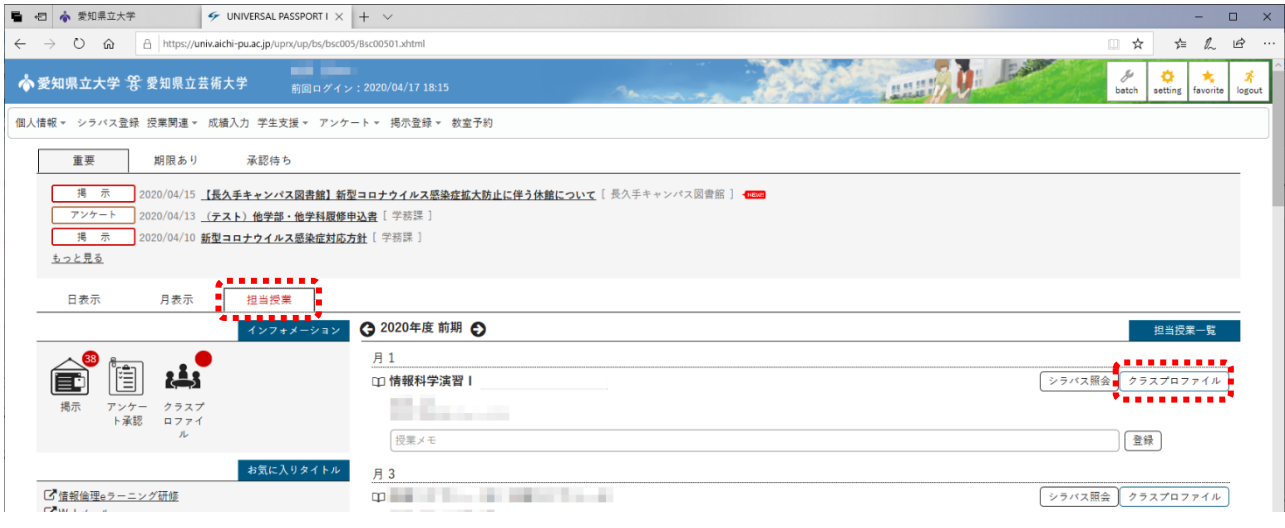

[2]「授業資料管理」ボタンをクリックする。

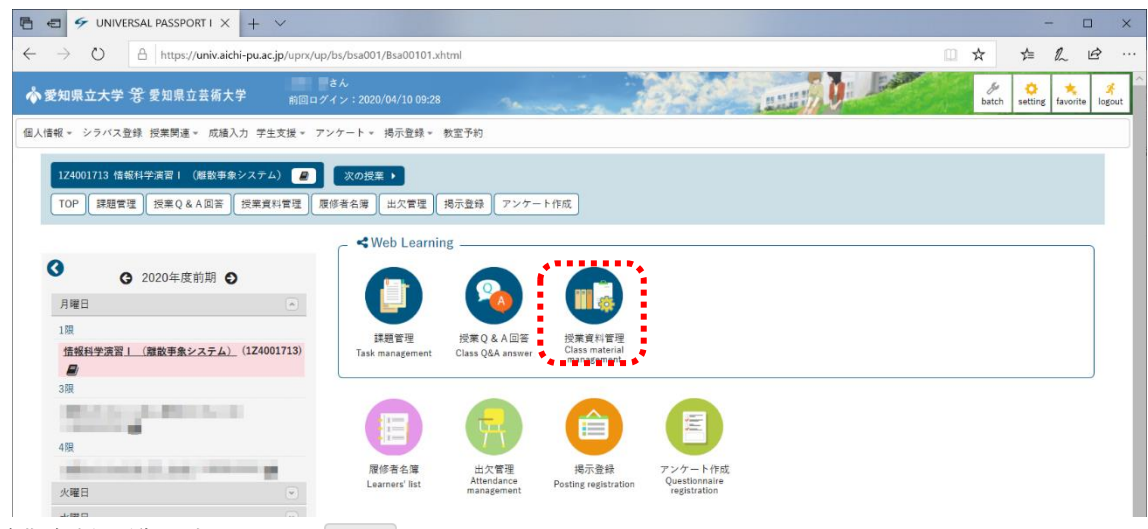

 $[3]$ 授業資料一覧が出るので、  $+$   $\frac{2}{3}$ をクリックする。

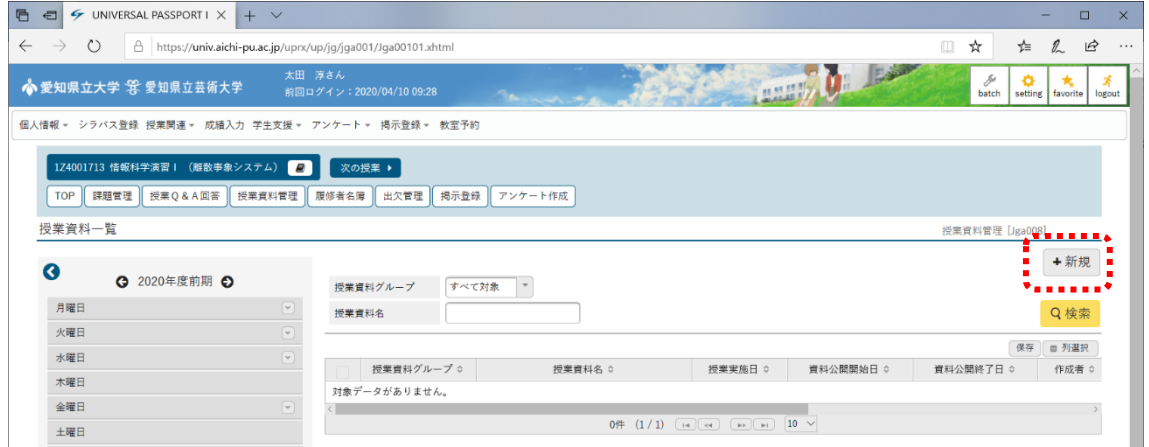

[4] 資料入力ウィンドウが現れる。最初に資料を登録するときには、授業資料グループに何か適当な名前 を入力しなければならない。次回からは、「選択してください」の文字をクリックして前に登録したグル ープを選べる。授業資料名にも適当な題名を入れる。

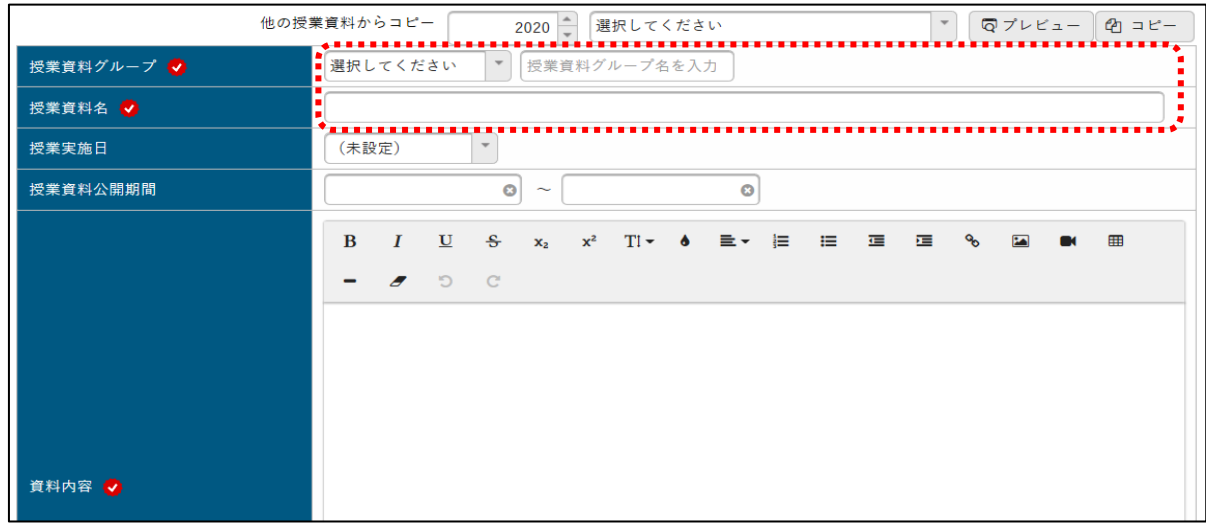

[5] 資料内容欄にリンクを作成する。それによって、学生は UNIPA から資料の場所にアクセスできるよ うになる。リンクを作成するには、「資料内容」欄の上の方にある % ボンをクリックして URL(リンク) とテキストを入力する。

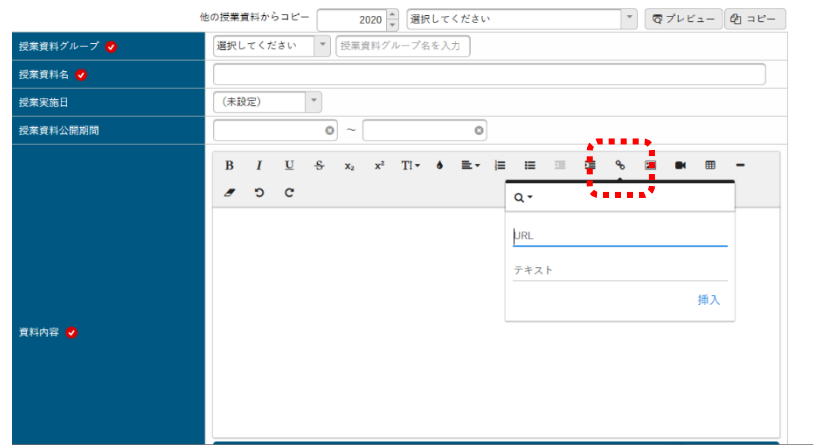

[6] URL を入力するために、先ほどまで閉じずにとっておいた OneDrive のウィンドウを開いて、目的 のファイルの「 共有」をクリックする。

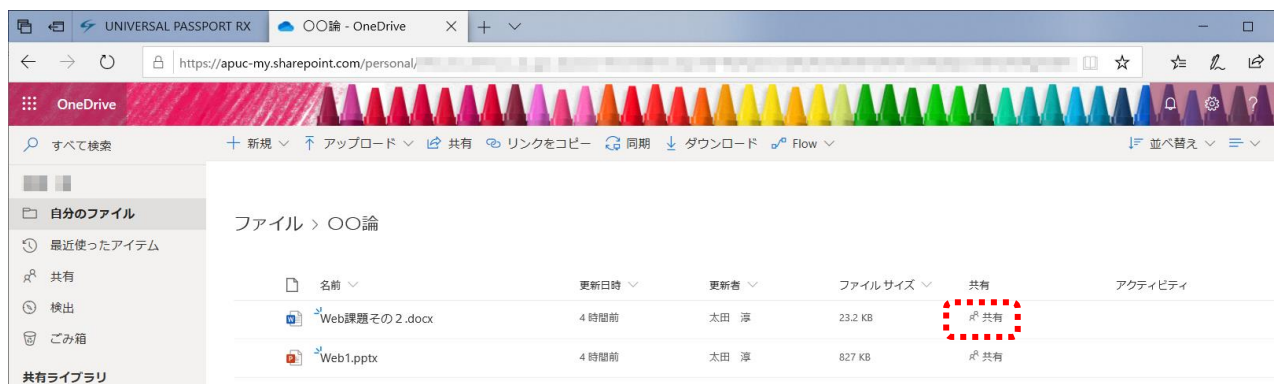

[7]「アクセス許可を管理」の中の「コピー」をクリックする。この部分が「コピー済み」になることを 確認する。

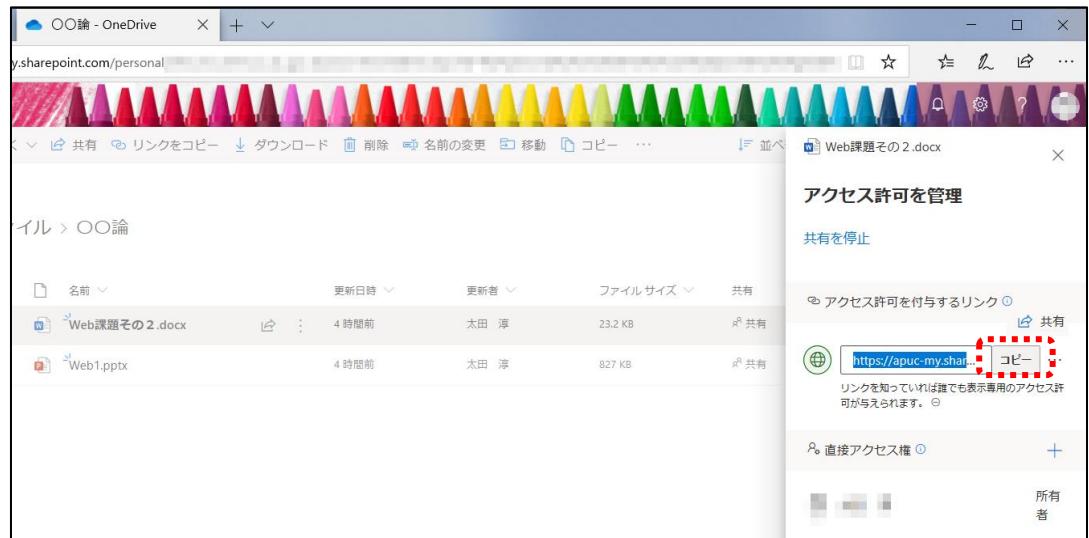

[8] UNIPA に戻って、「URL」の行でマウスの右ボタンをクリックして、「貼り付け」を実行する。

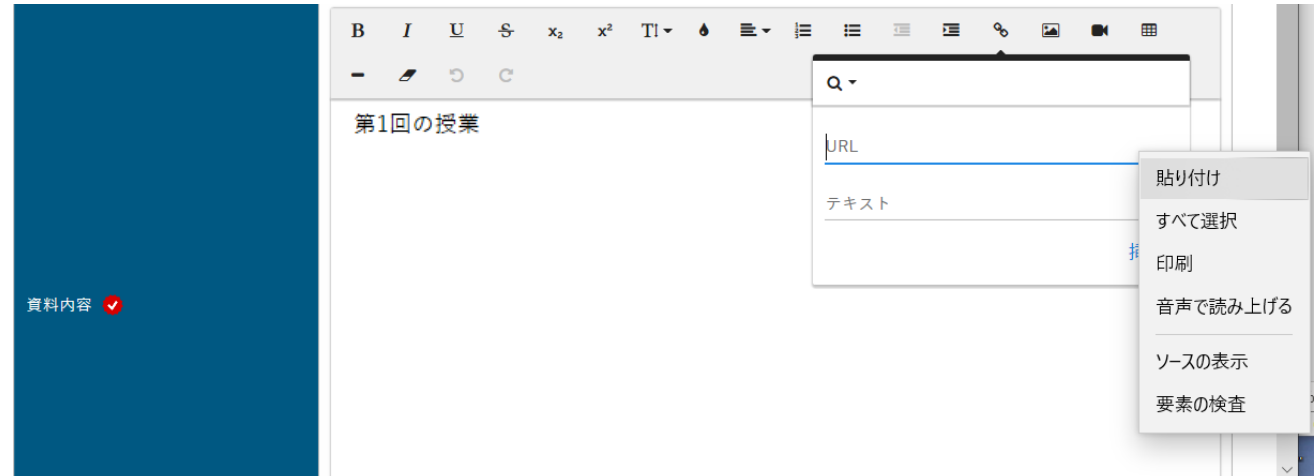

[9]URL の欄に、アルファベットや数字の一見ランダムな文字が入力される。テキスト欄に資料の名前な どを入力して、「挿入」をクリックする。

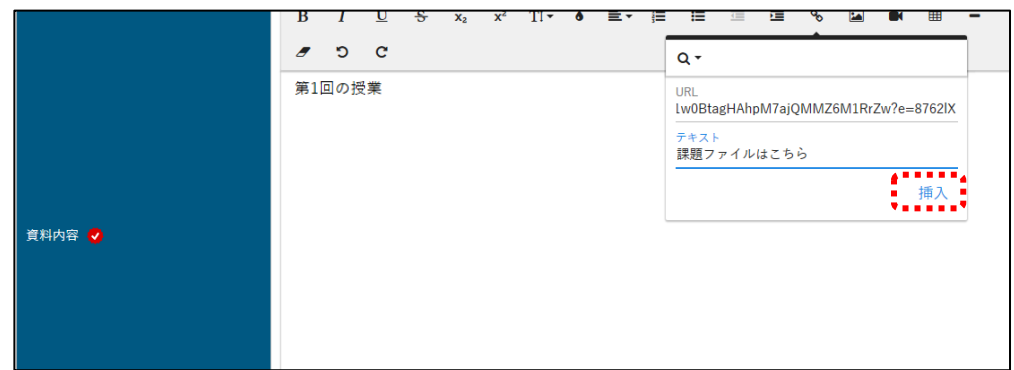

[10] リンクが挿入される。これを繰り返せば、2 つ以上の資料へのリンクを掲載できる。

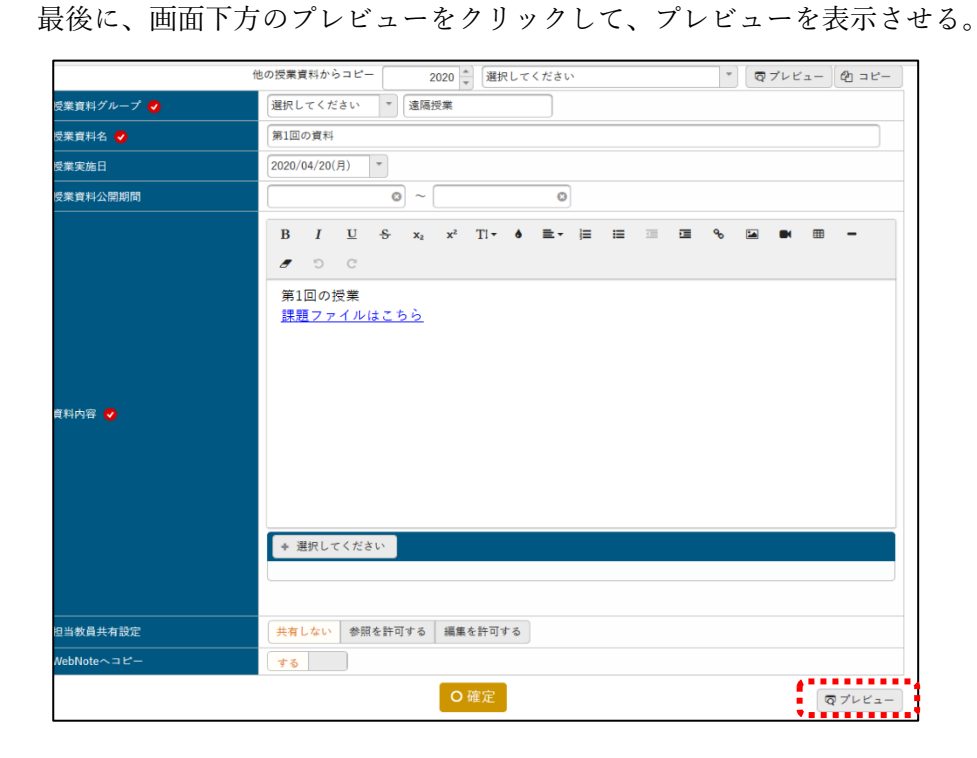

[11] プレビューではリンクをクリックすると資料のファイルが表示されるはずである。プレビューは右 上のあたりをクリックすると消える。

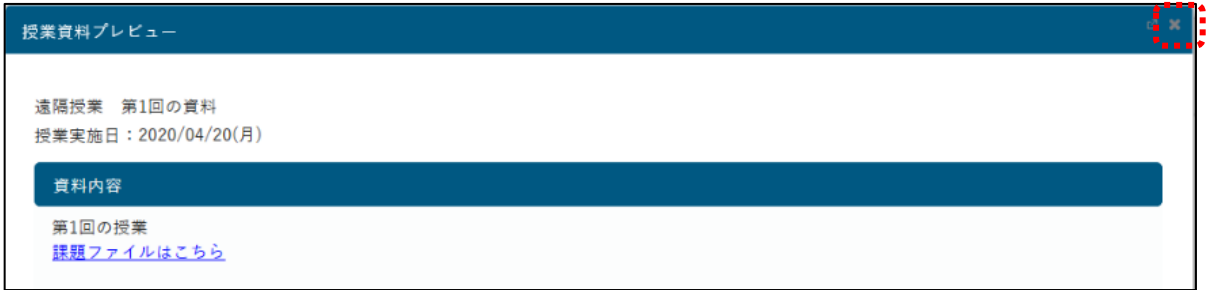

[12] 最後に、資料作成画面の確定をクリックする。

確認メッセージが現れるので、OK をクリックし、さらに対象学生の設定について尋ねてくるので、OK をクリックする。

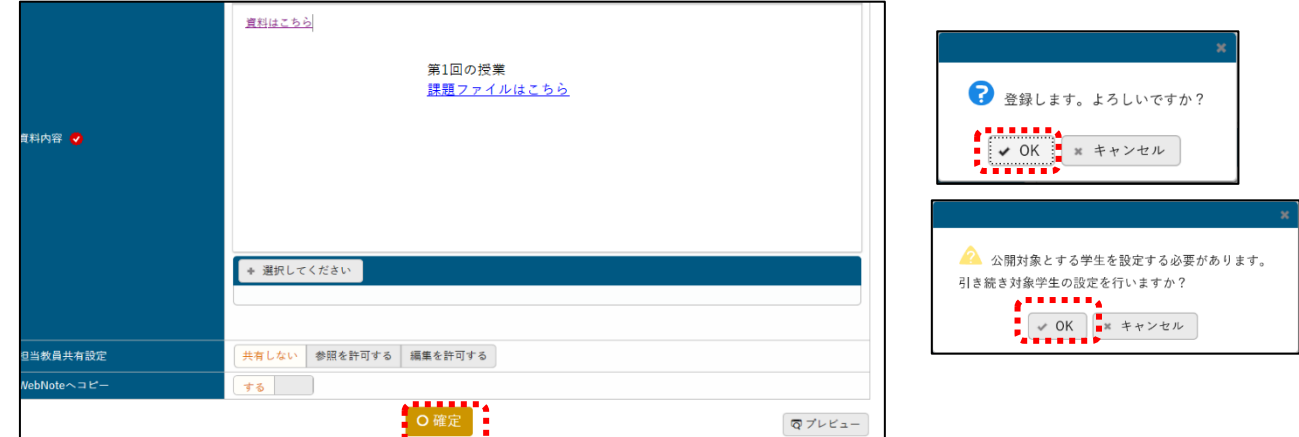

[13] 公開対象学生を指定する。⓪対象者指定欄で「はい」の部分をクリックして個別に指定するか、① 左下の√をクリック、②一括変更ボタンをクリックすることで全員を一括して指定する。最後に③確定を クリックする。

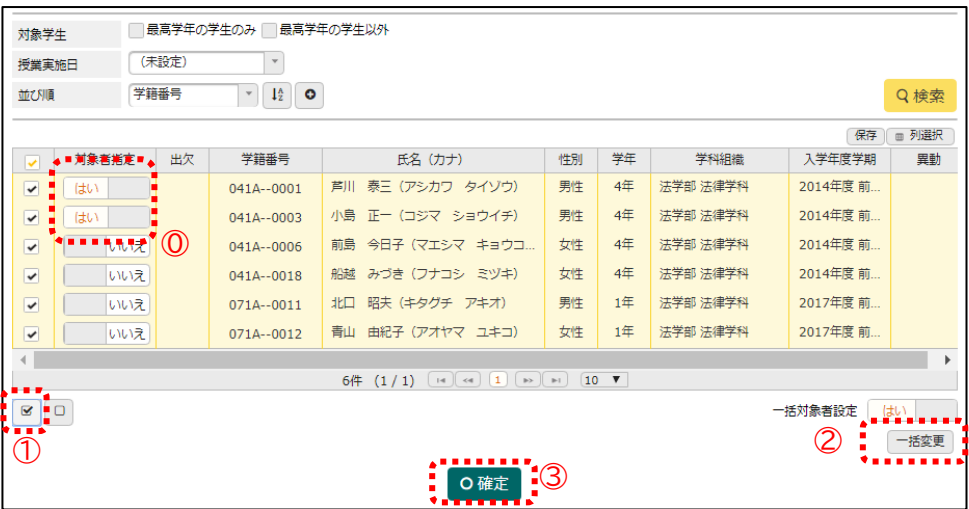